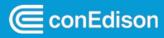

CON EDISON POWERREADY EV CHARGING STATION INFRASTRUCTURE INCENTIVE PROGRAM

# **Atlas Quarterly Reporting Job Aide**

### **Purpose**

The EV PowerReady program has a quarterly reporting requirement. The Joint Utilities including Con Edison have selected Atlas to be the 3<sup>rd</sup> party data consultant. Atlas will reach out to Con Edison at the end of each month to request participant data to meet the PowerReady reporting requirements under the terms of the Program. This job aid provides a step-by-step guide on how to upload charging station information in PowerReady Portal.

### **Table of Contents**

| Login to PowerReady Portal                     | 2  |
|------------------------------------------------|----|
| Charging Station Information Form              |    |
| Upload File to Submit Charger Information Form |    |
| File Uploaded with Error Message               | 12 |
| Frequently Asked Questions (FAQs)              | 13 |

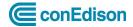

### Login to PowerReady Portal

• Click <u>here</u> to log into PowerReady Portal. You must be registered to log in.

**Note**: Refer to <u>EV PowerReady Registration on how to register if you haven't already</u> (please note process can take up to 2 weeks).

### **Charging Station Information Form**

You should receive an email after completing customer side construction with instructions to upload charging station information.

1. Navigate to the project in your portal and click **Upload Charging Station Information**.

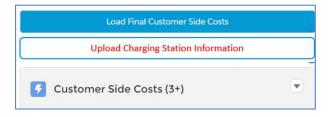

2. Next, click on **Download Charging Station Information Form**.

| Charging Station Information Upload                                                                                                    |  |  |  |  |  |  |
|----------------------------------------------------------------------------------------------------|--|--|--|--|--|--|
| Download the Excel file below. Once the file has been completed, save the Excel file as a comma separated UTF-8 text file, "csv."<br>Once the file has been saved as a csv, use the uploader to load the file. Review the data and if it is correct, select the Submit Applications button. |  |  |  |  |  |  |
| Upload CSV<br>Upload Files Or drop files                                                                                                    |  |  |  |  |  |  |

The Charging Station Information Upload Form displays.

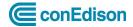

X

3. Within the **Excel file**, click **Enable Content** button.

U SECURITY WARNING External Data Connections have been disabled Enable Content

4. The following dialogue box appears when the user opens the Charging Station Information form excel file, as a reminder to copy down the number of charging stations, click **OK**.

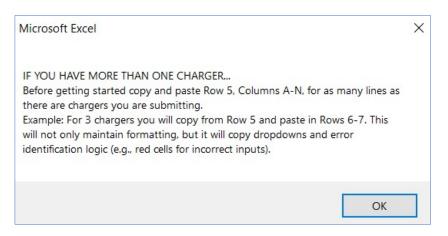

Copy and paste Row 5, Columns A-N, for as many lines as there are chargers that you are submitting. For e.g., if you have 18 chargers you will copy from Row 5 and paste in Rows 6-23. This will not only maintain formatting, but it will copy dropdowns and error identification logic (i.e., red cells for incorrect inputs).

|                 |                                            |                                           |                    | of each station listed on the                         |                              |                        |                                          |                  |                      |
|-----------------|--------------------------------------------|-------------------------------------------|--------------------|-------------------------------------------------------|------------------------------|------------------------|------------------------------------------|------------------|----------------------|
| A value in a    | Station Name cell (co                      | lumn A) means al                          | l subsequent cells | in the corresponding row m                            | ust have a value. Please del | ete unused rows. P     | lease input "None" if                    | it doesn't ha    | ve comme             |
|                 | Type (DCFC or L2)                          | Number of<br>Ports At<br>Charging Station |                    | Power Rating (max power<br>charger can deliver in kW) |                              | Make<br>(manufacturer) | Con Edison Account<br>Number (15 Digits) | Serial<br>Number | Station<br>(per stat |
|                 |                                            |                                           |                    |                                                       |                              |                        | 5                                        |                  |                      |
|                 |                                            |                                           |                    |                                                       |                              |                        | 3<br>                                    |                  |                      |
| Copy Row        | 5, Columns A-N, fo<br>es as there are site |                                           |                    |                                                       |                              |                        | 2                                        |                  |                      |
| in this exa     | mple if you have 18                        |                                           |                    |                                                       |                              |                        |                                          |                  |                      |
| <br>sites you v | vill copy from row 5<br>d paste 6-22       | ·                                         |                    |                                                       |                              |                        | -                                        |                  |                      |
|                 |                                            |                                           |                    |                                                       |                              |                        | -                                        |                  |                      |
|                 | -                                          |                                           |                    |                                                       |                              |                        | 1                                        |                  |                      |
| <br>            |                                            |                                           |                    |                                                       |                              |                        | 3                                        |                  |                      |
| <br>            | -                                          |                                           |                    |                                                       |                              |                        | - ;                                      |                  |                      |
|                 |                                            |                                           |                    |                                                       |                              |                        | i i                                      |                  |                      |
|                 |                                            |                                           |                    |                                                       |                              |                        | 2                                        |                  |                      |

Before getting started confirm the make, model, and serial # of each station listed on the application as those that were installed or modified post application. If there is a value in a Station Name cell (column A), all subsequent cells in the corresponding row must have a value. Please note unused rows. If no comments, please input "None".

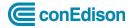

#### 5. Enter the **Station Name**

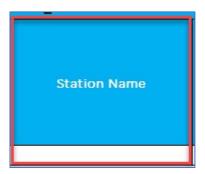

**Note**: Descriptive name of the station; this can be something as simple as adding a number per charger to the site name.

6. Select from the dropdown list **Program**, in this example **Make Ready** is selected.

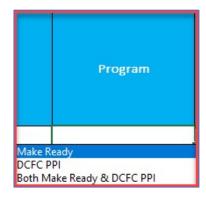

**Note**: Select the most applicable program for each station listed: Make Ready, DCFC PPI, or Both Make Ready & DCFC PPI.

7. Select from the dropdown list Type (DCFC or L2), in this example L2 is selected.

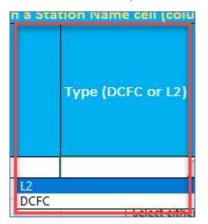

Note: Charger Type, select either DCFC, or L2.

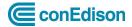

8. Enter **Number of Ports At Charging Station**. This section asks for the number of plugs, 1 or 2.

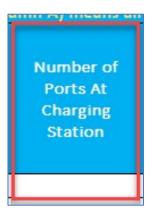

**Note**: Number of distinct ports on the charging station.

- 9. Select from the dropdown list **Port type**.
  - CCS
  - J1772
  - CHAdeMO
  - CCS & CHAdeMO

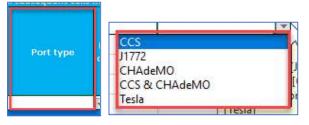

Note: Select CCS, J1772, CHADeMO, CCS & CHAMeMO, or Tesla.

10. Enter Power Rating (max power charger can deliver in kW)

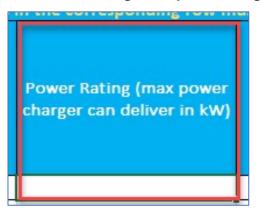

**Note**: Maximum power this charger can deliver in kW; do not include units (i.e., 7.5 kW should be entered as 7.5).

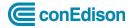

11. Select from dropdown list **EV Network** 

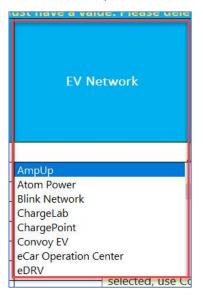

| Amp Up                | EVPassport Cloud Platform | Power Charge Pro Link<br>Network |
|-----------------------|---------------------------|----------------------------------|
| Atom Power            | FLO Network               | PowerFlex Systems                |
| Blink Network         | Greenslots SKY Networks   | SemaConnect Network              |
| ChargeLab             | Greenspot                 | SKYCHARGER                       |
| ChargePoint           | JuiceNet Enterprise       | SWTCH Network                    |
| Convoy EV             | Liberty HYDRA             | Tesla                            |
| eCar Operation Center | Livingston EV Network     | Unknown                          |
| eDRV                  | Loop EV Charging          | Volta Charging                   |
| Electrify America     | MyWallbox                 | Xeal                             |
| EV Connect Network    | Noodoe Network            | ZEFNet                           |
| EverCharge Network    | OpConnect                 | Zevtron LLC                      |
| Evoke                 | ORCA Net                  |                                  |

**Note:** Select the EV network this station will operate on; If the network is not on the list, please select "Unknown" and write the network name in the "Comments" cell.

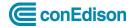

12. Select from dropdown list Make (manufacturer)

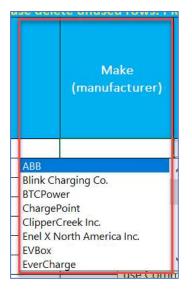

| ABB                   | EV Box       | JuiceBox     |
|-----------------------|--------------|--------------|
| Blink Charging Co.    | EverCharge   | Livingston   |
|                       |              | Energy Group |
| BTCPower              | Fermata      | PowerCharge  |
| ChargePoint           | FLO Services | Signet       |
| ClipperCreek, Inc.    | Greenlots    | Tesla        |
| Enel X North America, | JuiceBar     | Tritium      |
| Inc.                  |              |              |
| Other                 | Wallbox      |              |

**Note:** Select the station's manufacturer; if the manufacturer is not included in the list, select "Other" and write the manufacturer name in the "Comments" cell.

#### 13. Enter Con Edison Account Number (15 digits)

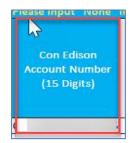

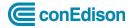

#### 14. Enter Serial Number

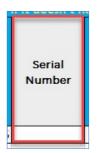

**Note**: Station's serial number.

15. Enter **Station ID** (per station).

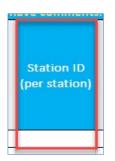

**Note**: Data ID to map the charging station to the charging use data. This is often assigned by the network and uniquely identifies the station; it may be the same as the serial number.

- 16. Select from dropdown list Fee Structure
  - \$/kWh Fee
  - Sessions Fee
  - Both Session Fee & S/kWh Fee
  - \$/Minute Fee
  - Both S/Minute & Session Fee
  - Both \$/Minute & \$/kWh Fee
  - Subscription
  - Other

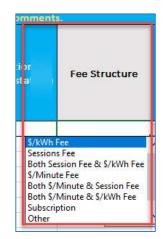

**Note:** Enter the structure of the station fee to the end customer. If the station uses a mixed structure, select the option that best fits the station.

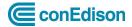

17. Enter Comments – Put in EV Network and Manufacturer if "Other" is selected for either

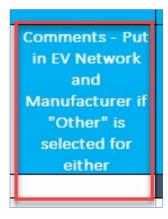

**Note:** Optional field that can be used to include additional information about the station, if needed. Otherwise, enter "None." – 1,000-character limit

• Lastly, Column N – Leave Blank

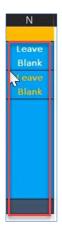

The form is now complete.

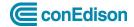

### **Save Charging Station Information Form**

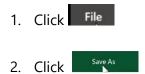

3. Enter the name of the file.

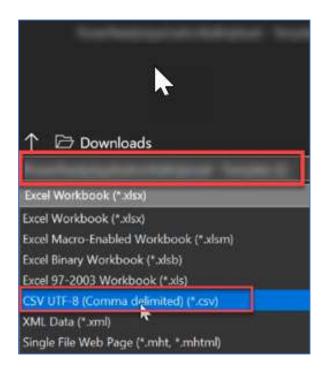

4. From the Excel Workbook file select CSV UTF-8 (Comma delimited) (\*.csv)

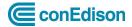

# **Upload File to Submit Charger Information Form**

1. Click on Charging Station Information Upload

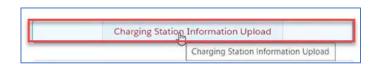

The Charging Station Information Upload window displays.

2. Click on Upload Files or drop files.

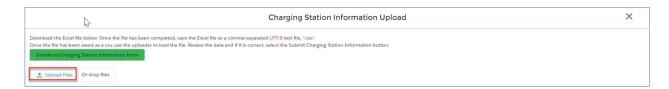

Note: Below is an example of how to drop files.

| <u>5</u>                                                                                                    | Charging Station Information Upload |
|----------------------------------------------------------------------------------------------------|-------------------------------------|
| Download the Excel file below. Once the file has been completed, save the Excel file as a comma separated<br>Once the file has been saved as a comma been completed, save the Excel file as a comma separated<br>Download Charging Station A file a comma separated<br>Download Charging Station A file a comma separated<br>C Upload Files Or drop files + Copy |                                     |

3. Next, select the file, then click on **Submit Charging Station Information**.

|                   |                 |                   | mpleted, save the Excel file as a comma s<br>o load the file. Review the data and if it is |           | F-8 text file, ".csv."<br>.t the Submit Charging Station Information | button.    |                     |                                      |               |            |
|-------------------|-----------------|-------------------|--------------------------------------------------------------------------------------------|-----------|----------------------------------------------------------------------|------------|---------------------|--------------------------------------|---------------|------------|
| Download Chargin  | g Station Infor | mation Form       |                                                                                            |           |                                                                      |            |                     |                                      |               |            |
| 1 Upload Files    | Or drop files   |                   |                                                                                            |           |                                                                      |            |                     |                                      |               |            |
|                   |                 |                   |                                                                                            |           |                                                                      |            |                     |                                      |               |            |
| Submit Charging S | itation Informa | clear File        |                                                                                            |           |                                                                      |            |                     |                                      |               |            |
| Station Name      | Program         | Type (DCFC or L2) | Number of Ports At Charging Station                                                        | Port type | Power Rating (max power charger can                                  | EV Network | Make (manufacturer) | Con Edison Account Number (15 Digits | Serial Number | Station ID |
| Station Name 1    | Make Ready      | DCFC              | 1                                                                                          | c         |                                                                      |            | ·                   |                                      |               |            |
| Station Name 2    | Make Ready      | DCFC              | 1                                                                                          | c         |                                                                      |            |                     |                                      |               |            |
| Station Name 3    | Make Ready      | DCFC              | 1                                                                                          | c         |                                                                      |            |                     |                                      |               |            |
| Station Name 4    | Make Ready      | DCFC              | 1                                                                                          | c         |                                                                      |            |                     |                                      |               |            |
| Station Name 5    | Make Ready      | DCFC              | 1                                                                                          | (         |                                                                      |            |                     |                                      |               |            |
| Station Name 6    | Make Ready      | DCFC              | 1                                                                                          | (         |                                                                      |            |                     |                                      |               |            |
| Station Name 7    | Make Ready      | DCFC              | 1                                                                                          | (         |                                                                      |            |                     |                                      |               |            |
|                   | Make Ready      | DCEC              | 1                                                                                          |           |                                                                      |            |                     |                                      |               |            |

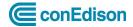

### File Uploaded with Error Message

There is an error message with the reasoning: Review the error and resubmit the file.

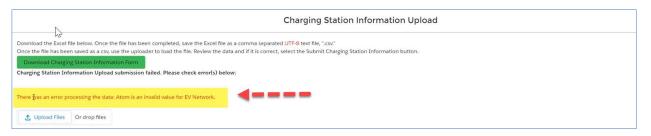

• The Charging Station Information Upload will appear again on the home page after the file has been submitted.

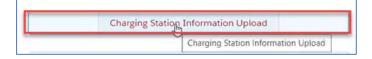

End of procedure.

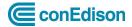

# Frequently Asked Questions (FAQs)

- What if I can only provide partial data? Data will be considered incomplete; Con Edison is notified and reserves the right to take appropriate action.
- What happens if I stop providing data from my chargers before the 5 years is up? Participant will be considered out of compliance with program requirements and Con Edison reserves the right to take appropriate action.
- Does this have to be done for all my EV projects? Yes, all EV projects that receive an incentive under the PowerReady program are required to provide quarterly data under the terms of the signed program agreement; there are no exceptions.
- How frequently do I need to provide data? For how long? Data reporting is required on a quarterly basis for five years.
- How secure is my data?

All data submitted to Atlas is aggregated, anonymized data. Con Edison is following the 15/15 rule to maintain data privacy. Data submissions are uploaded to a secure cloud that is password protected and adheres to rigorous security standards required of all Con Edison vendors.

• Who is going to be able to see my data?

By default, all data are aggregated and anonymized, however de-anonymized data can be made available upon request by the New York Public Service Commission which regulates utilities work and oversees the PowerReady program.